# eClaims Instructions for Authorised Users (All agencies)

This page contains information for authoriser users with a login to eClaims for their agency.

### eClaims Menu Options

The following is an explanation of the menu options that appear in eClaims to the logged in authorised users.

- *Initiate Claim* allows the authorised users to send a link to another employee to create a claim without them requiring login details, please don't forward the link to yourself as an authorised user. Refer 'Initiate Claim' for instructions.
- *Query Employee Claim* allows the authorised users to search a Receipt Number to obtain details that have been captured, including the Claim Number that replaced the temporary Receipt Number if it has been submitted to ICWA for processing.
- *Submit Claim* allows authorised users to instantly create and submit a claim at the same time, without any other employee involved in the process to the complete the details or authorisation in eClaims. Refer 'Submit Claim' for instructions.
- *Query Claim* allows you to search a Claim Number that was submitted in eClaims (which replaced the temporary Receipt Number) to obtain details of what was submitted at the time to ICWA for processing. Unfortunately it does not show you any changes or current status information once the 'Submit' button is selected.
- List Employee Claims this is where authorised users can see all claims/Receipt Numbers that have been created in eClaims, which still require action to be submitted to ICWA for processing. Alternatively authorised users can select ['Delete'](#page-2-0) on individual Receipt Number rows if the claim forms should not progress to ICWA for processing.

Please note if the Receipt Number is not a hyperlink it indicates it is still in draft status. The person who commenced creating the claim form needs to finalise their action to progress the claim form.

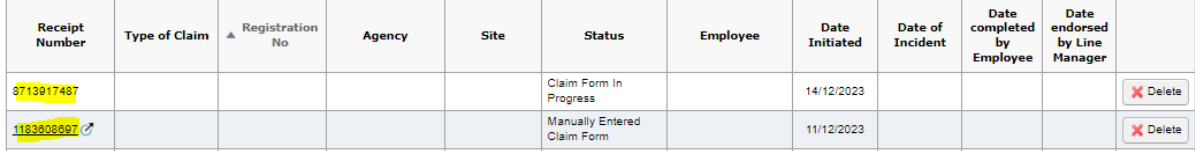

To submit a completed claim form without waiting for the Line Manager endorsement, refer to [Bypass Line Manager Endorsement.](#page-1-0)

 *List Submitted Claims* – when a claim form with a temporary Receipt Number has had the 'Submit' button selected, a new replacement Claim Number is generated. When that occurs, those eClaims move from the 'List Employee Claims' menu option to this option and display the new Claim Number. Refe[r to how to change submitted claim information.](#page-3-0)

## Document Size/Limits

When authorised users login and select the 'Initiate Motor Claim' option from the menu there is a 10MB combined total limit across all files that are uploaded.

On all other pages, with and without a login, there is a 10MB limit per document uploaded, there is not a total combined limit like 'Initiate Motor Claim'.

# <span id="page-1-0"></span>Bypass Line Manager Endorsement to 'Submit' a Claim Form to ICWA

If the Line Manager details were captured on a claim form, the authorised users with login details have the ability to bypass the Line Manager Endorsement step to submit the claim as follows:

Login to [eClaims](https://www.icwa.wa.gov.au/logins)

**C** Initiate Motor Claim

**O** Submit Claim

**O Query Employee Claim** Receipt No

Query Claim Incident/Claim No

**Eist Employee Claims** 

 Complete the Multi-Factor Authentication process. If assistance is required with this function please contact our IT Service Desk on 9264 3666.

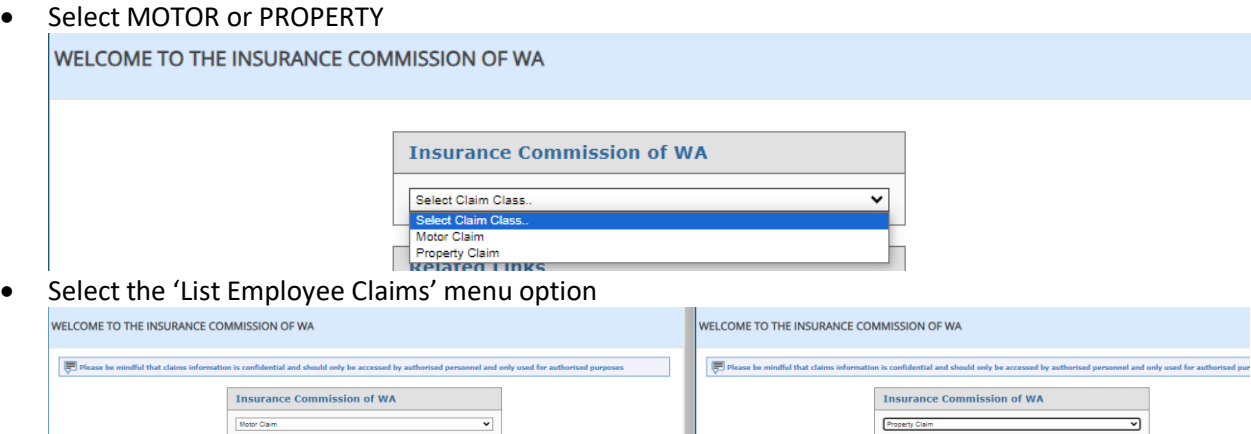

**Calibrate** Property Claim

Q Query Claim Incident/Claim No

**B** List Employee Claims

**Submit Claim** 

Q Query Employee Claim Receipt No

List Submitted Claims **C** List Submitted Claims Select the appropriate Receipt Number hyperlink (if the Receipt Number is not a hyperlink it is still in the draft status, the person who created the form needs to finalise their action)

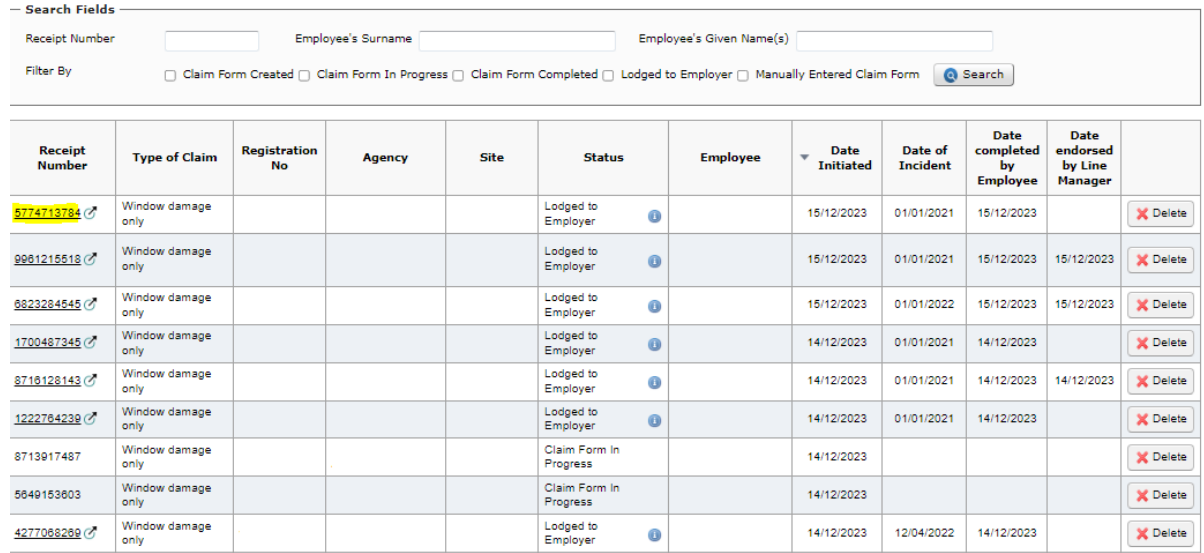

 Review information added to the claim form and amend if required. Complete all mandatory fields (\*).

 Once all details are correct and you are ready to proceed, select the 'Submit' button to send the claim to ICWA for processing.

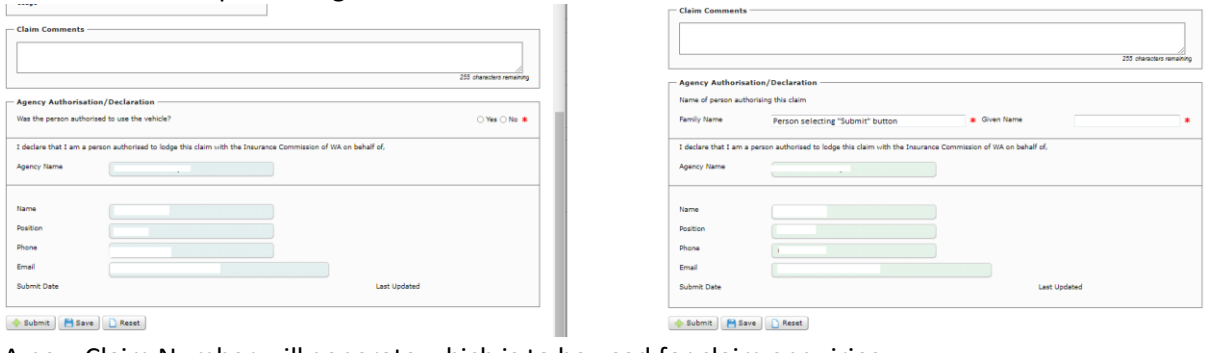

A new Claim Number will generate which is to be used for claim enquiries.

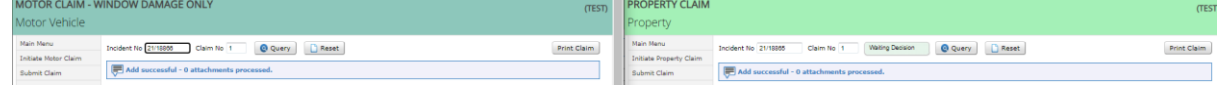

#### <span id="page-2-0"></span>Cancel/Delete Claims before Submitted

The authorised users that have login details decide if a claim is to be authorised and progressed through to submission to ICWA.

If for any reason the claim should not be sent to ICWA for processing such as unauthorised, invalid, duplicated, incorrect Claim Type selected etc, complete the following to ensure a Claim Number is not generated. Please note once the 'Delete' button is selected the deletion cannot be reversed:

- Login to [eClaims](https://www.icwa.wa.gov.au/logins)
- Complete the Multi-Factor Authentication process. If assistance is required with this function please contact our IT Service Desk on 9264 3666.
- Select MOTOR or PROPERTY WELCOME TO THE INSURANCE COMMISSION OF WA **Insurance Commission of WA** Select Claim Class **Select Claim Class** Motor Claim **Property Claim**<br>Related Link Select the 'List Employee Claims' menu option WELCOME TO THE INSURANCE COMMISSION OF WA WELCOME TO THE INSURANCE COMMISSION OF WA Please be mindful that cla e. uld only be acc sed by aut **Insurance Commission of WA Insurance Commission of WA** Motor Claim  $\overline{\phantom{0}}$ Property Claim  $\overline{\phantom{a}}$ **C** Initiate Motor Claim **C** Initiate Property Claim Q Query Employee Claim Receipt No Q Query Employee Claim Receipt No Submit Claim Submit Claim Q Query Claim Incident/Claim No Q Query Claim Incident/Claim No **Eist Employee Claims B** List Employee Claims **C** List Submitted Claims **Execution** List Submitted Claims
- Scroll to the appropriate Receipt Number row
- On the far right side of the table are the 'Delete' buttons.

#### • Select the 'Delete' button for the appropriate Receipt Number

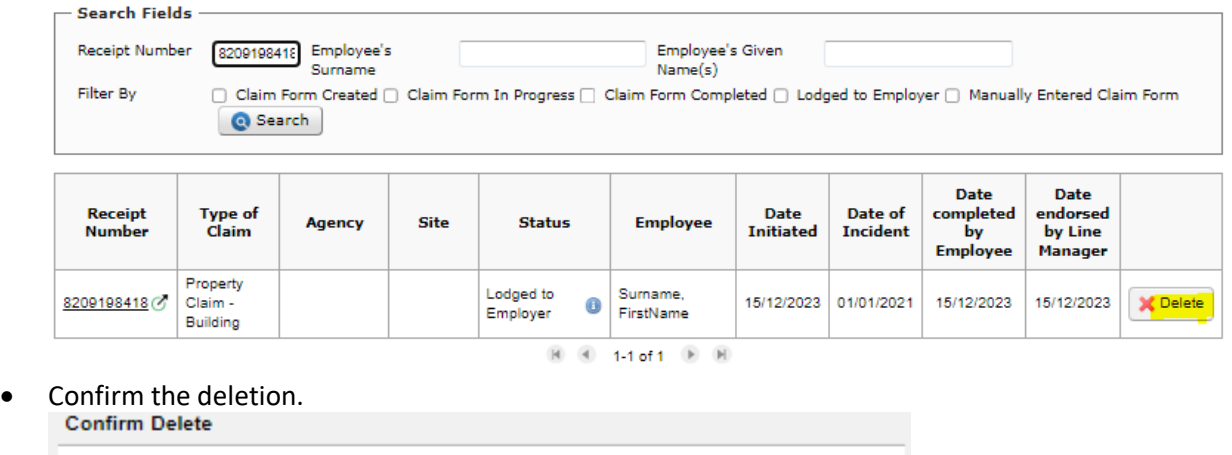

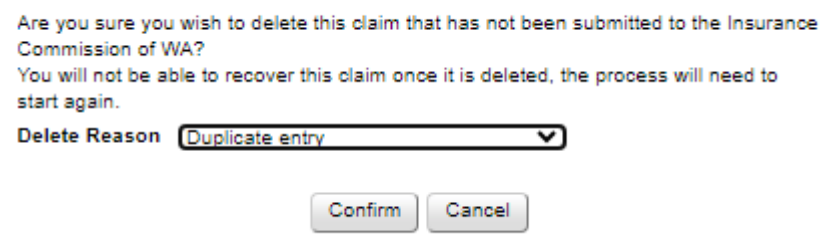

The Receipt Number should no longer be visible to all the authorised users, when searching the Receipt Number the details are not returned.

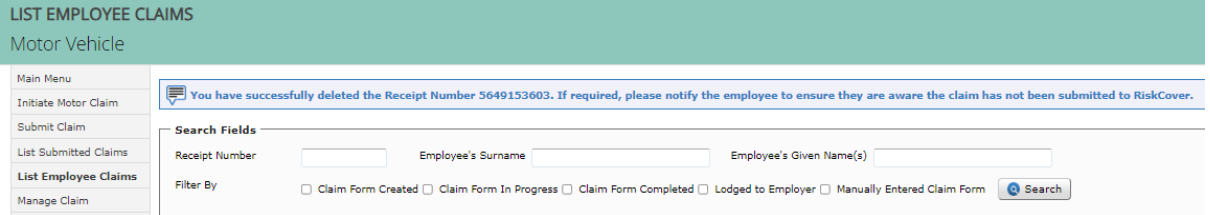

To cancel a claim once it has been submitted to ICWA (a Claim Number has generated in eClaims), please email your Claims Officer or the following group emails requesting the cancellation quoting your Claim Number:

Motor eClaims: [gi.motorclaims@icwa.wa.gov.au](mailto:gi.motorclaims@icwa.wa.gov.au)

Property eClaims[: gi.propertyclaims@icwa.wa.gov.au](mailto:gi.propertyclaims@icwa.wa.gov.au)

### <span id="page-3-0"></span>Change/Update Submitted Claims

To change or update the details on a claim once it has been submitted to ICWA (a Claim Number has generated), please email your Claims Officer or the following group emails requesting the change quoting your Claim Number:

Motor eClaims: [gi.motorclaims@icwa.wa.gov.au](mailto:gi.motorclaims@icwa.wa.gov.au)

Property eClaims[: gi.propertyclaims@icwa.wa.gov.au](mailto:gi.propertyclaims@icwa.wa.gov.au)